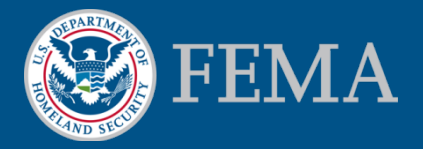

#### **Mitigation Planning Portal (MPP) Tutorial Creating and Editing a Plan** *Updated: 8/8/2014*

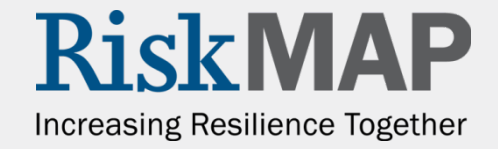

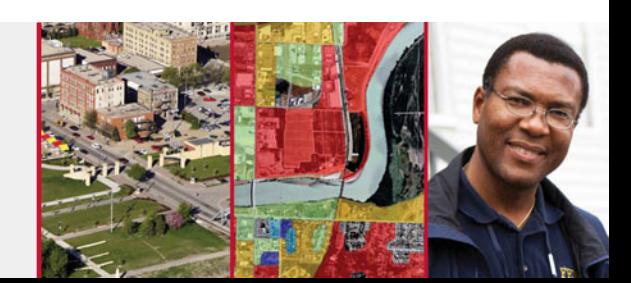

## Creating a New Plan

- Users with the ability to create new plans have access to the **Create Plan** tab. Once you click on the tab, you will see all the **Plan Field Sections** with all fields blank
- In order to save your new plan, you must first complete all required fields:
	- **Plan Title**
	- **Plan Status**
	- **Plan Type**
- You can identify required fields by a red asterisk (\*)

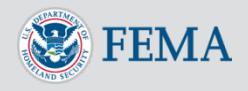

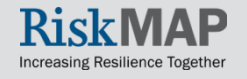

### Creating a New Plan – Create Plan Tab

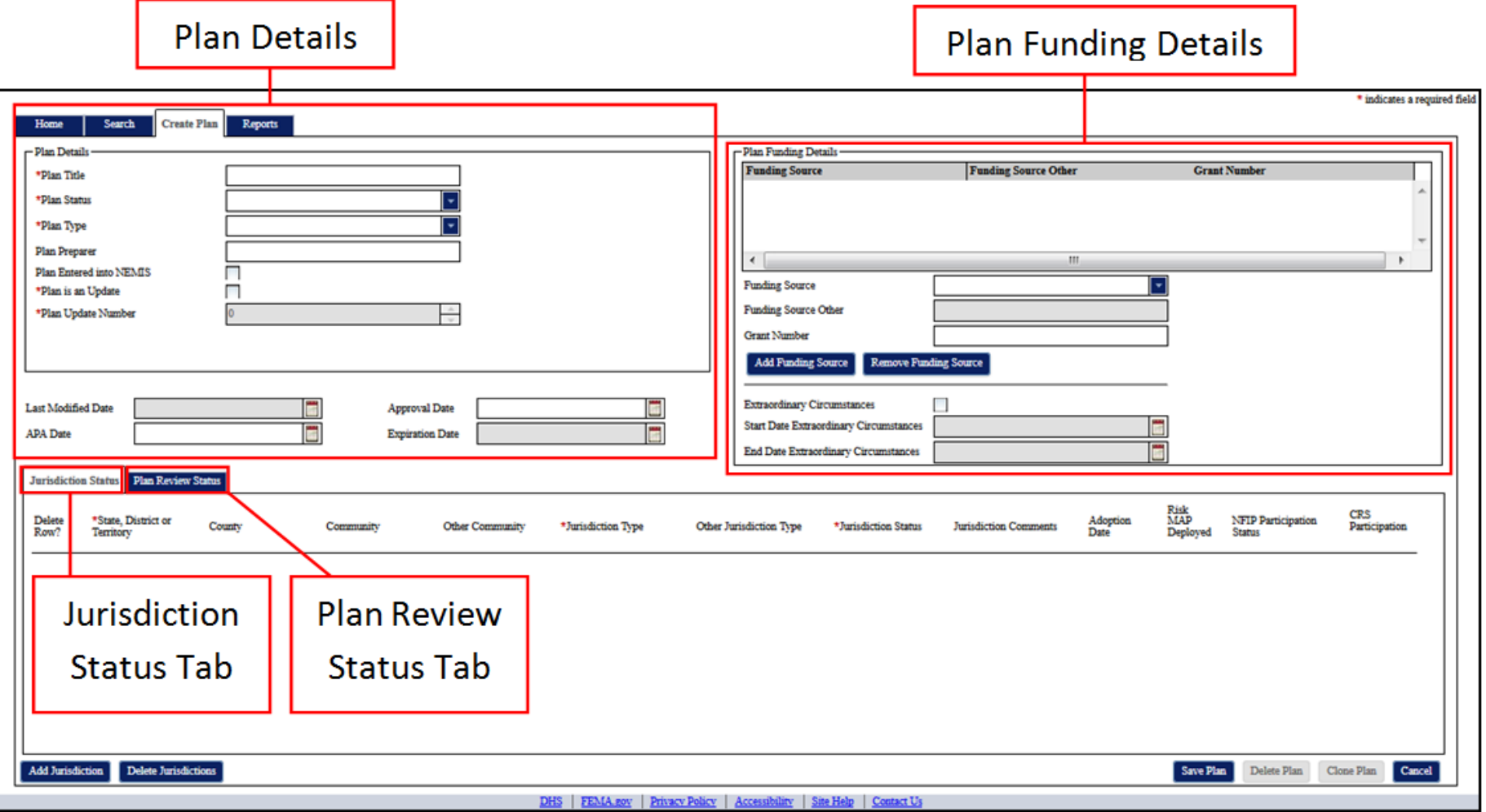

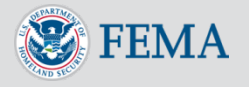

### Creating a New Plan – Plan Details

- The **Plan Details** section includes required plan fields like **Plan Title**, **Plan Status**, and **Plan Type**
- The **Plan is an Update** and **Plan Update Number** fields are only editable in cloned plans
- The **Last Modified Date**, which is set to the current date anytime you save a plan, and **Expiration Date** are calculated automatically, so you cannot edit their values
- The **Plan Statuses** available for new plans are **Plan in Progress** and **In Review**. To change your new plan's status to one of the other available values, simply save your plan, and the other values will then be selectable options

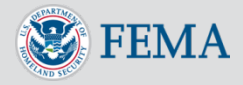

### Creating a New Plan – Plan Details

• Example of a new plan that was approved 8/1/2014 and an **Expiration Date** of 8/1/2019. Since this is not an updated plan, the user did not check **Plan is an Update** and the **Plan Update Number** is grayed out:

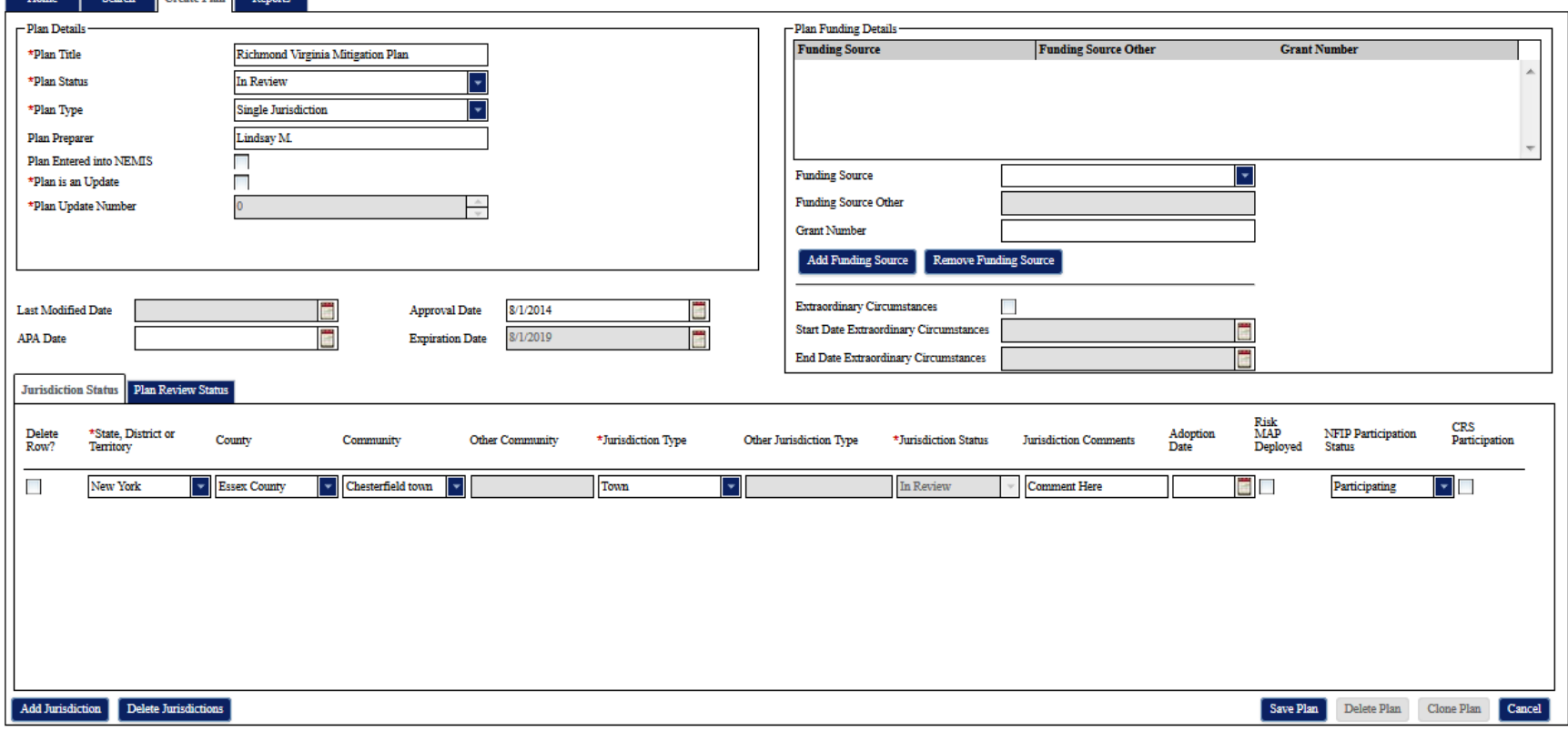

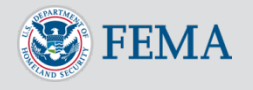

# Creating a New Plan – Jurisdiction Status

- You edit the status information directly on the rows contained within the tab
- Select the **Delete Row** check box and click the **Delete Jurisdictions** button to delete any row(s) containing jurisdiction status data. Simply clicking the **Delete Jurisdictions** button without checking any check boxes will not delete any jurisdiction data
- If you enter **Other** for the **Community**, you will be able to enter a custom community name. Selecting **Other** or **Special District** as the **Jurisdiction Type** allows you to enter a custom **Jurisdiction Type**
- The **Jurisdiction Status** is auto-populated with the **Plan Status** for all statuses except when the **Plan Status** is **Approved** or **Amending**. Even though a status of **Approvable Pending Adoption** will be auto-populated, you will still be able to edit the **Jurisdiction Status**. For the other autopopulated statuses, you cannot change the **Jurisdiction Status** without modifying the **Plan Status**

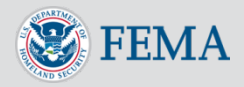

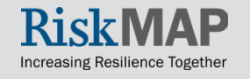

### Creating a New Plan – Expiration Date **Calculations**

• The **Plan Status** for a plan will automatically update to 'Expired' when the current date is the same day or after the Plan's **Expiration Date**. A plan's **Expiration Date** is calculated using the following rules:

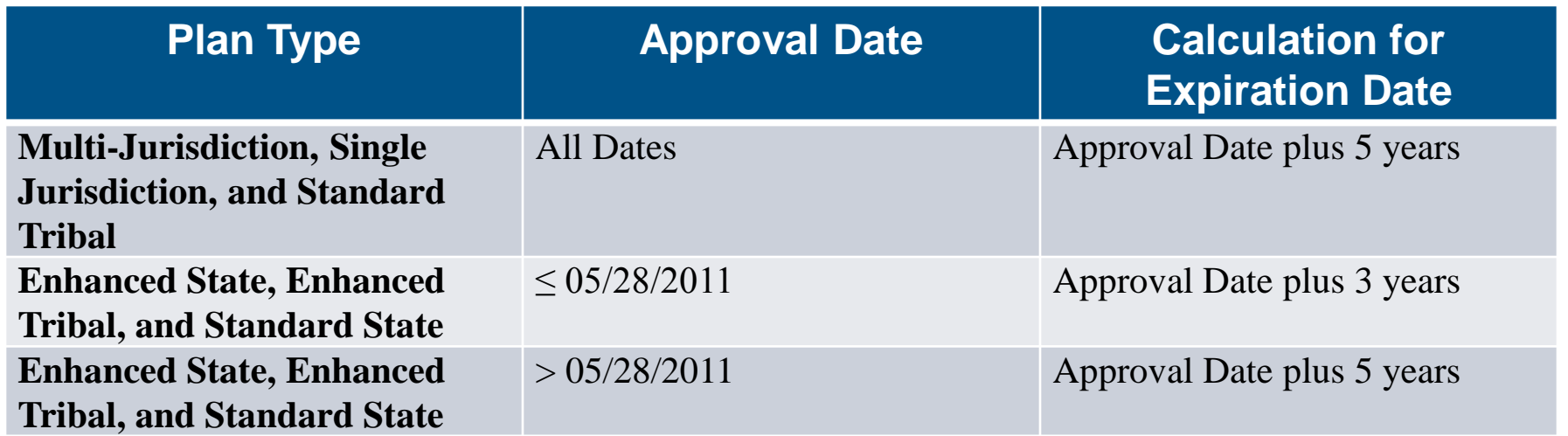

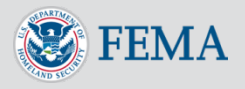

## Creating a New Plan – Jurisdiction Status

- You may edit the status information directly on the rows contained within the tab
- Select the **Delete Row** check box and click the **Delete Jurisdictions** button to delete any row(s) containing jurisdiction status data. Simply clicking the **Delete Jurisdictions** button without checking any check boxes will not delete any jurisdiction data
- If you enter **Other** for the **Community**, you will be able to enter a custom community name. Selecting **Other** or **Special District** as the **Jurisdiction Type** allows you to enter a custom **Jurisdiction Type**
- The **Jurisdiction Status** is auto-populated with the **Plan Status** for all statuses except when the **Plan Status** is **Approved** or **Amending**. Even though a status of **Approvable Pending Adoption** will be auto-populated, you will still be able to edit the **Jurisdiction Status**. For the other autopopulated statuses, you cannot change the **Jurisdiction Status** without modifying the **Plan Status**

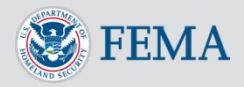

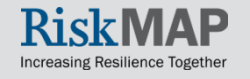

### Creating a New Plan – Jurisdiction Status

• Add/delete jurisdictions using the buttons on the bottom left. Below is an example of two added jurisdictions for the plan. The 2nd jurisdiction has "other" for **Community** and **Jurisdiction Type**, requiring comments in **Other Community**  and **Other Jurisdiction Type:**

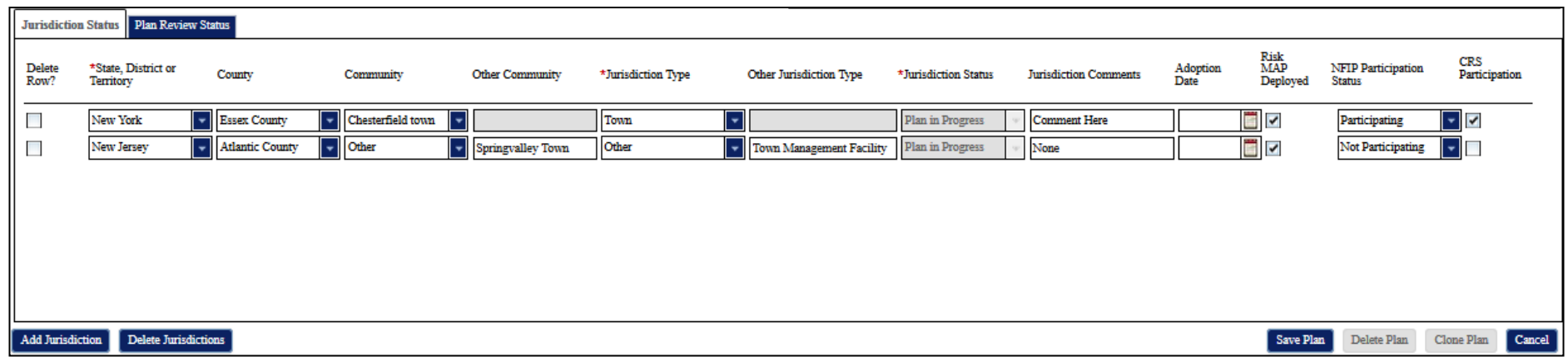

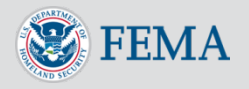

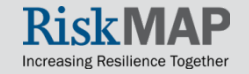

### Creating a New Plan – Plan Review **Status**

- The plan review status information is accessible under the **Plan Review Status** tab next to the **Jurisdiction Status** tab. A table lists out all the current **Plan Reviews**
- Sort any of the columns by clicking on the associated column header
- Create a new **Plan Review** instance by clicking on the **New Plan Review** button
- Delete **Plan Reviews** by clicking on the associated row and clicking the **Delete Plan Review** button
- Edit a plan review by double clicking on the associated row, which opens the **Plan Review Status** window

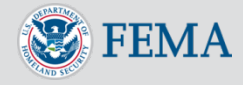

### Creating a New Plan – Plan Review **Status**

You increment the **Submission Number** each time a jurisdiction submits a plan for review to FEMA. The **45 Day Date** and **Days in Region** values are auto-calculated. The **45 Day Date** is the **Date Plan Received** plus 46 days. The **Days in Region** value is the **Correspondence Date** minus the **Date Plan Received** when the **Correspondence Date** is populated, and it is the current date minus the **Date Plan Received** when the **Correspondence Date** is not populated

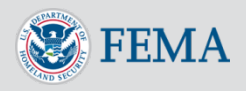

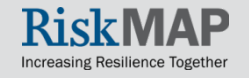

### Creating a New Plan – Plan Review **Status**

Under the **Add Reviewer** section, you can add reviewer information. Simply enter the reviewer details and click the **Add Reviewer** button. The **Days in Review** value is equal to the **Date Review Complete** minus the **Date Review Started**. You must enter a **Date Review Complete** value for a reviewer to be able to add an additional reviewer. To edit already entered reviewer information select to associated row on the **Reviewer** table and click the **Edit Reviewer** button. Once you have completed your edits click the **Add Reviewer** button. You must select the **Save Plan** button to save this data to the plan review status. Selecting the **Cancel** button will delete any changes not saved. Delete reviewer details by selecting the associated row on the table and click the **Delete Reviewer** button

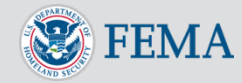

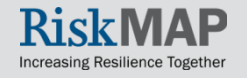

### Creating a New Plan – Plan Review **Status**

#### **Add Plan Review**

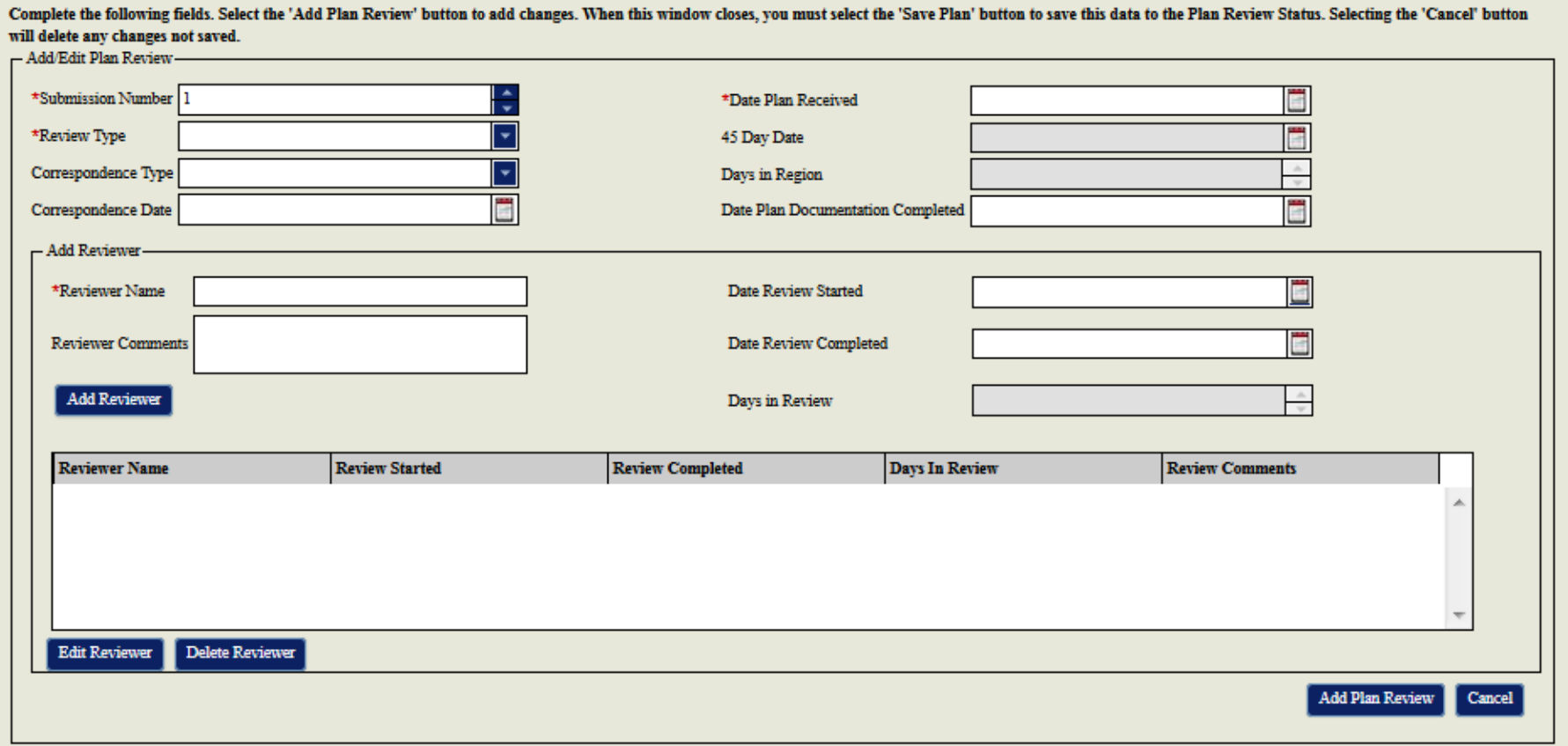

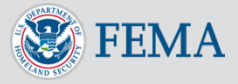

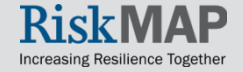

### Creating a New Plan – Plan Funding **Details**

- Enter the **Funding Source** and fill in other required fields
	- The **Other Funding Source** field is required when you select an **Other Funding Source** and the **Grant Number** field is required for **HMGP**, **PDM**, **FMA**, and **EMPG** funding sources
- Click the **Add Funding Source** button to add the funding details to the **Funding Source** table
- Double click on a row in the table to edit the associated funding source
- Click on the **Add Funding Source** button to add the source back to the table
- To delete a funding source, click on the associate row in the table and click on the **Remove Funding Source** button

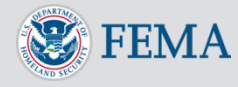

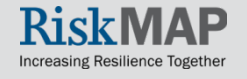

### Creating a New Plan – Plan Funding Details

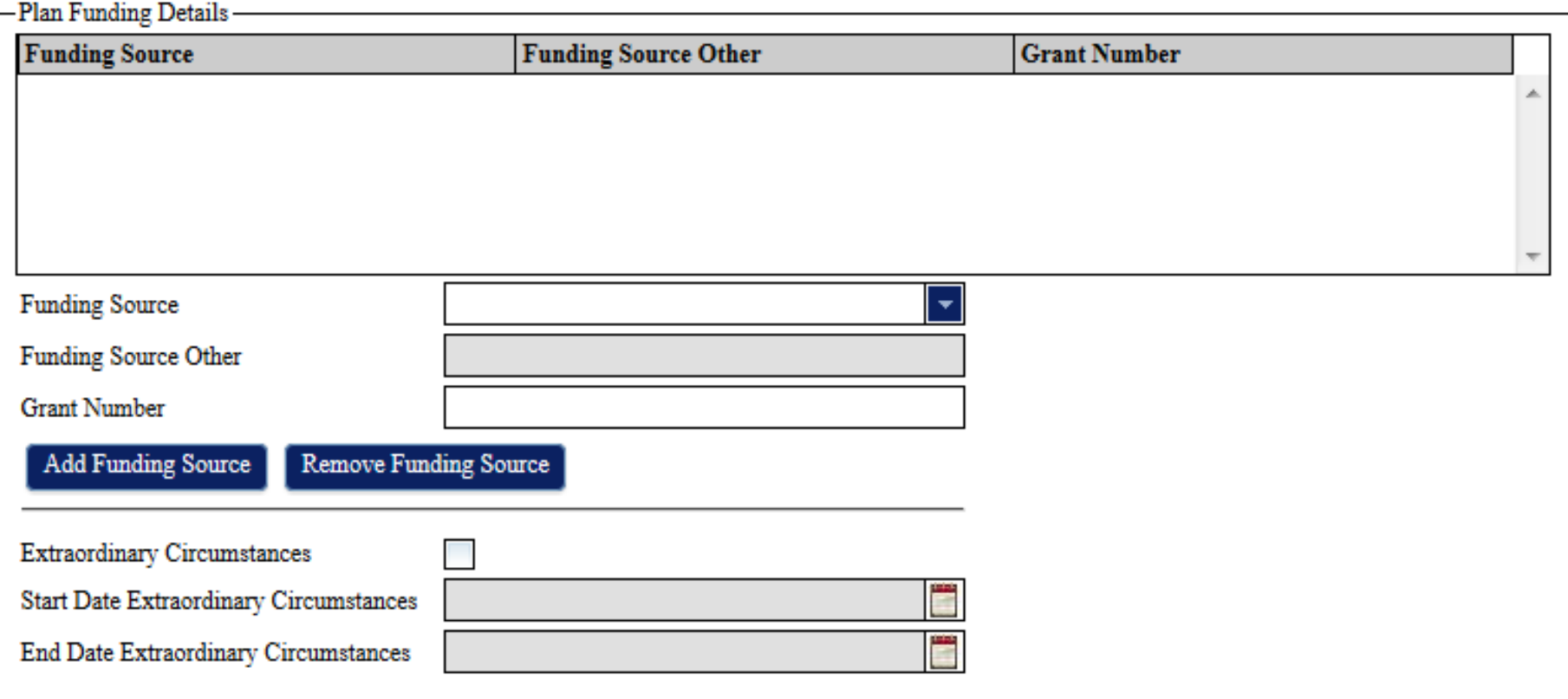

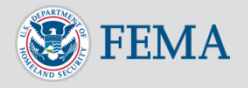

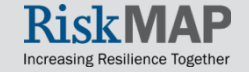

### Creating a New Plan – Saving a Plan

• To save a plan, click on the **Save Plan** button within the **Create Plan** screen. If you did not fill in any required fields, you will be unable to save the plan and will see red exclamation points marking the empty required fields. Once the plan is saved for the first time, the **Create Plan** screen changes to a **View Plan** screen

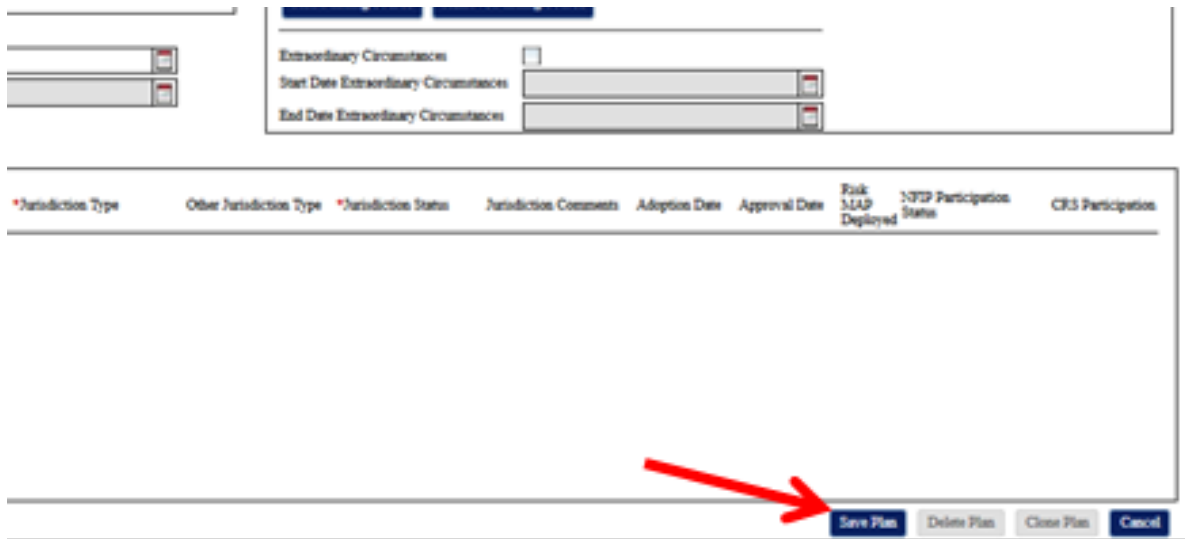

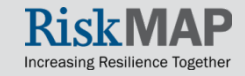

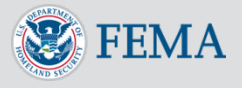

#### Click the **Create Plan Tab**

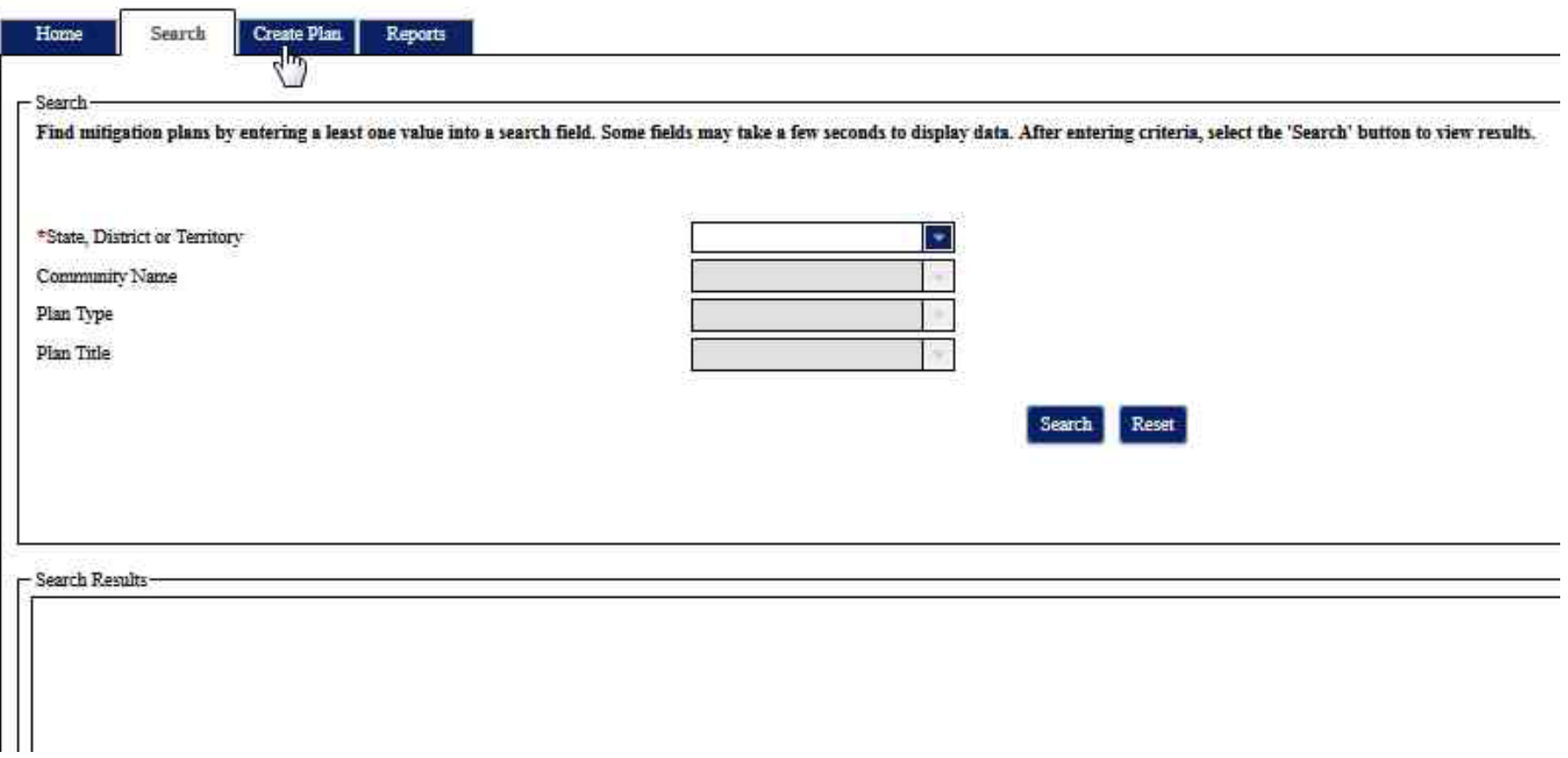

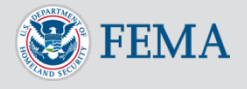

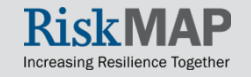

### Enter a title in the **Plan Title** field

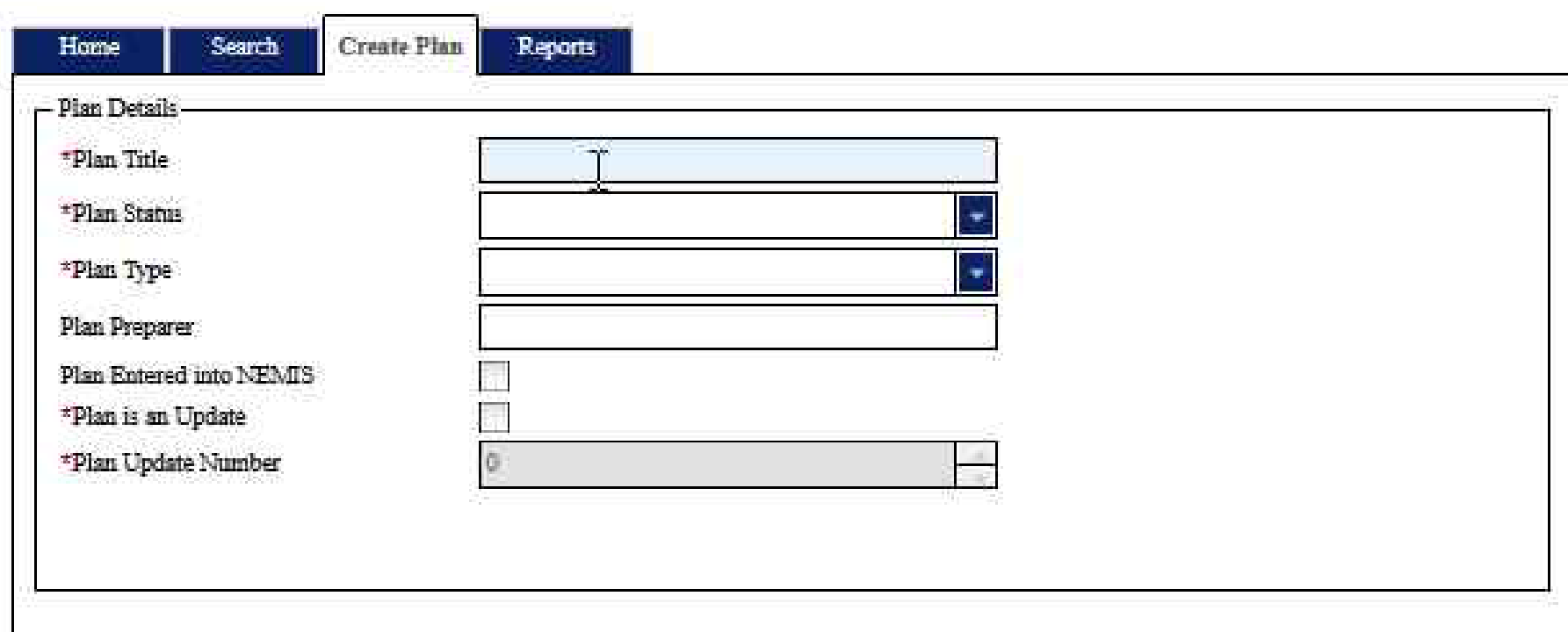

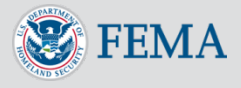

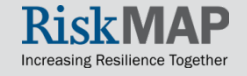

#### Enter a plan status in the **Plan Status** field

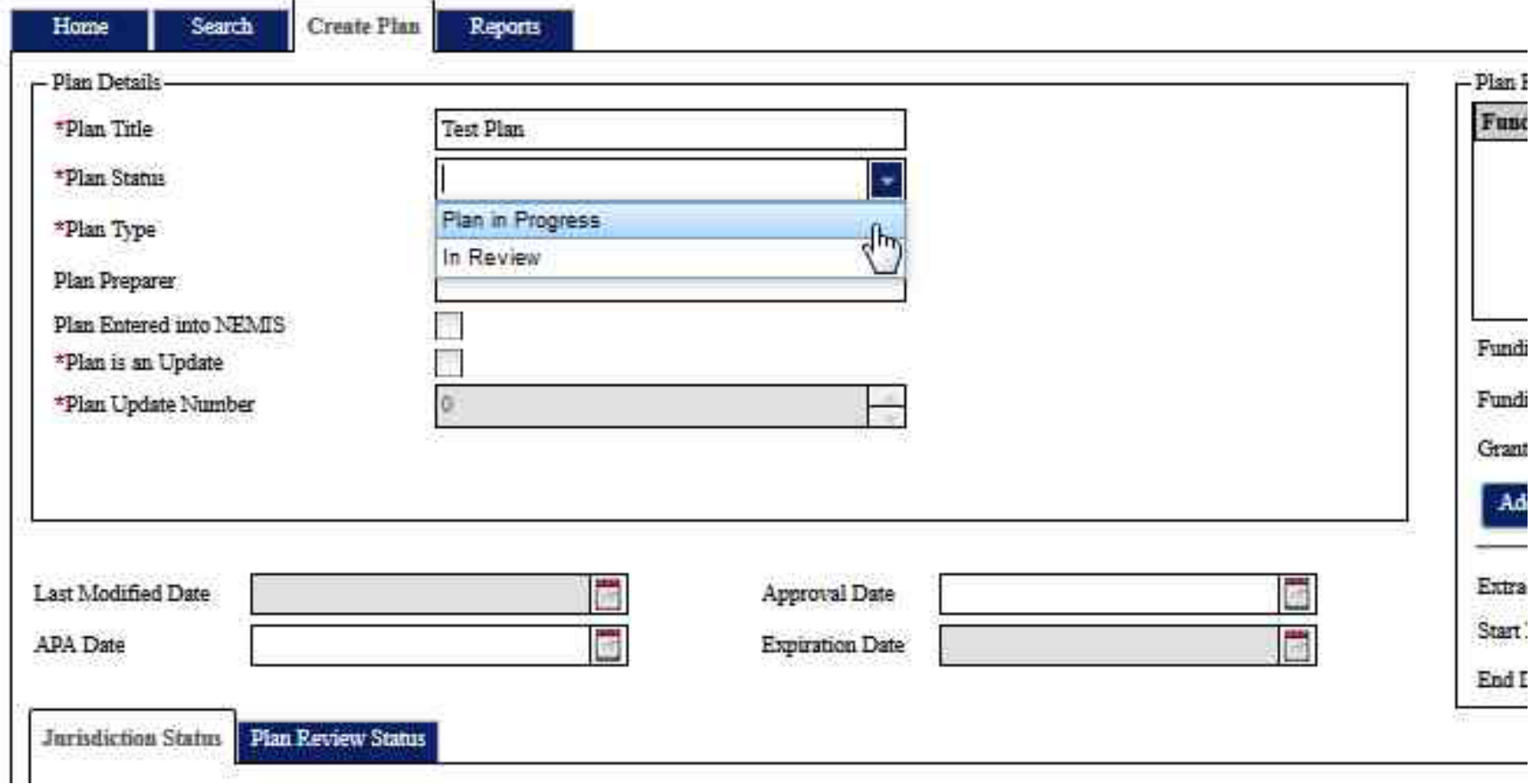

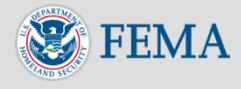

### Enter a plan type in the **Plan Type** field

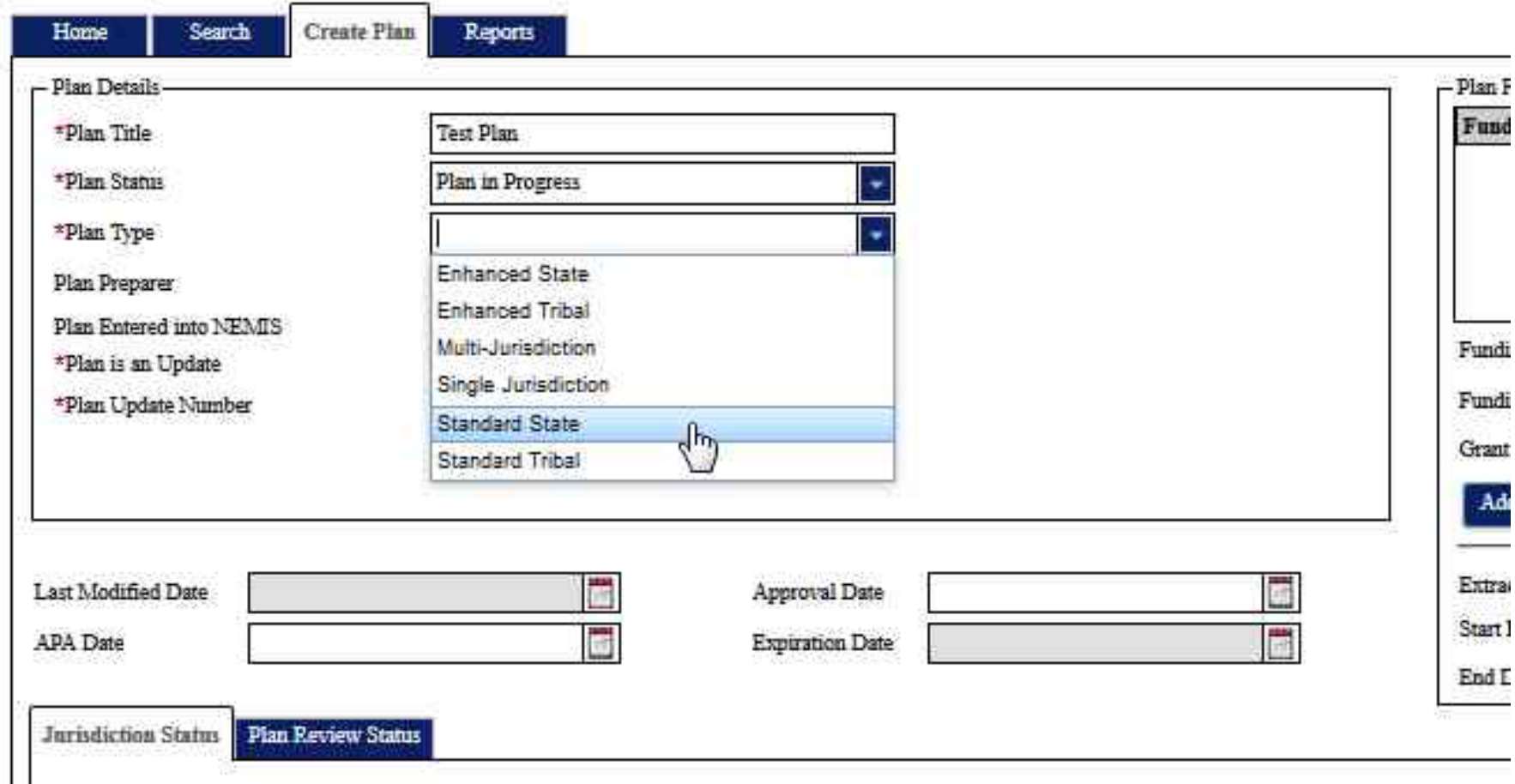

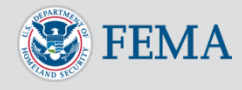

### Click the **Add Jurisdiction** button to add a jurisdiction to the plan

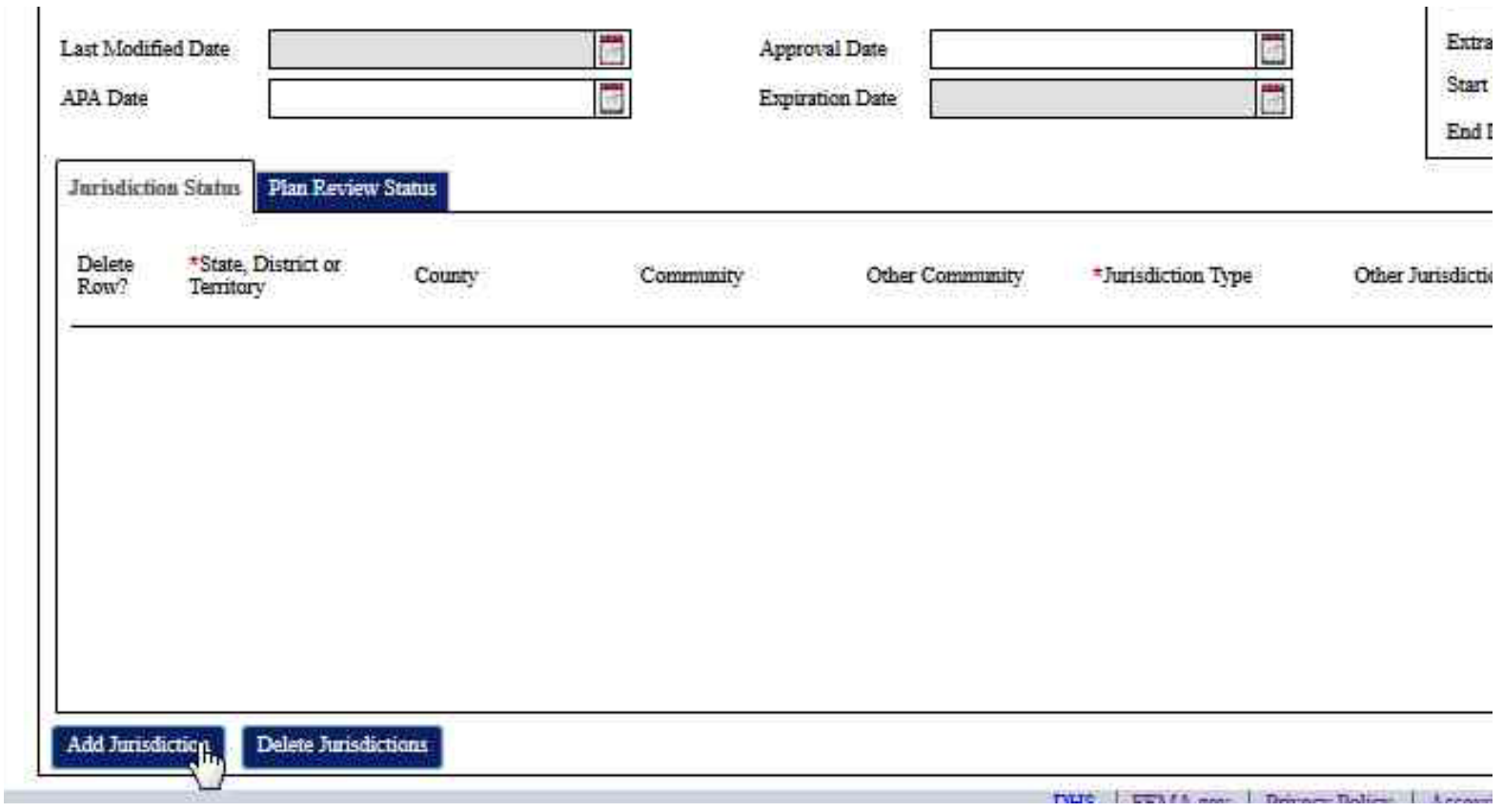

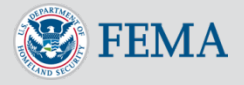

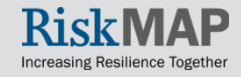

#### Enter a state in the **State, District or Territory** field

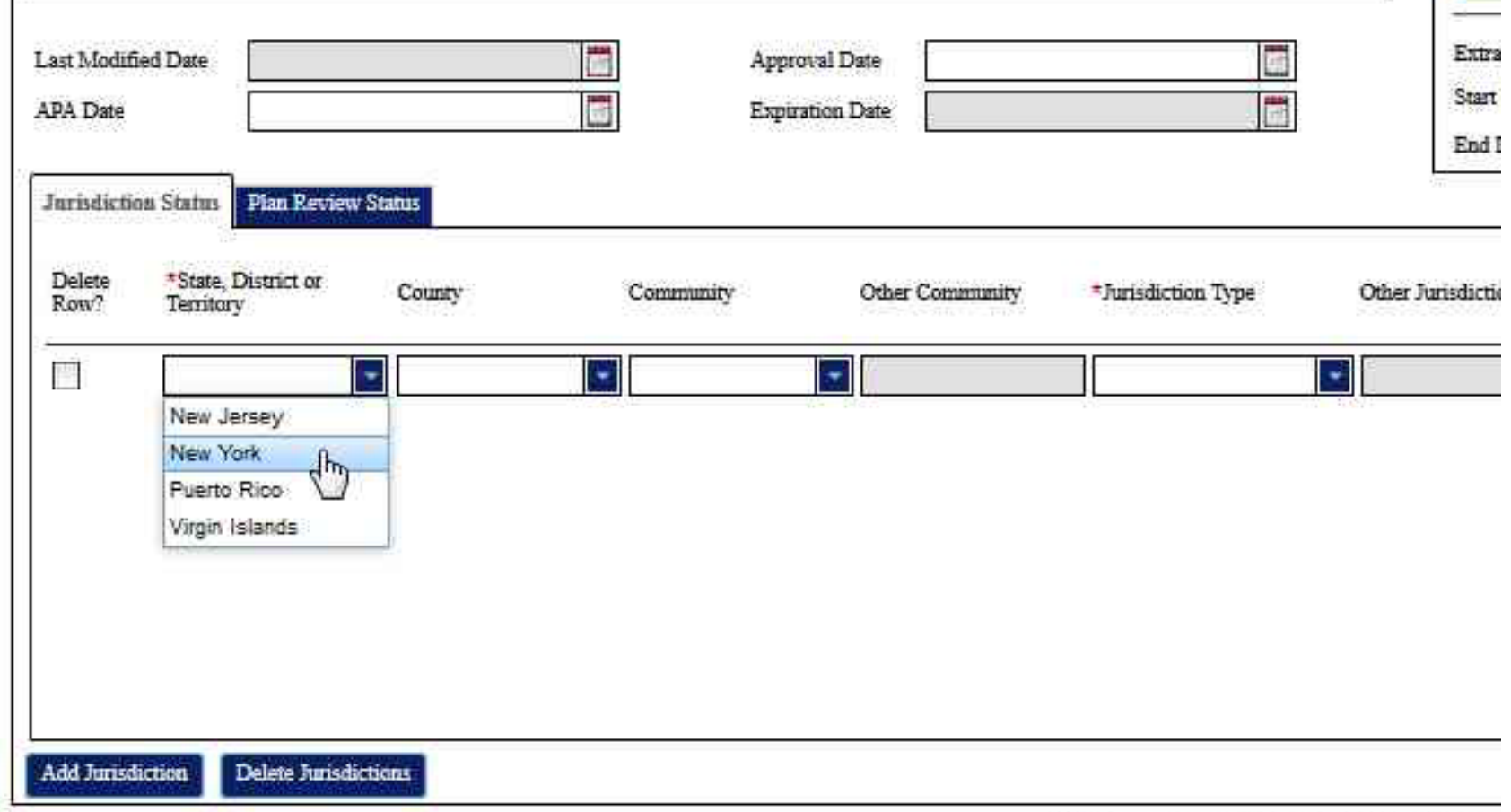

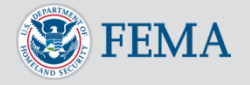

#### Enter a community type in the **Jurisdiction Type** field

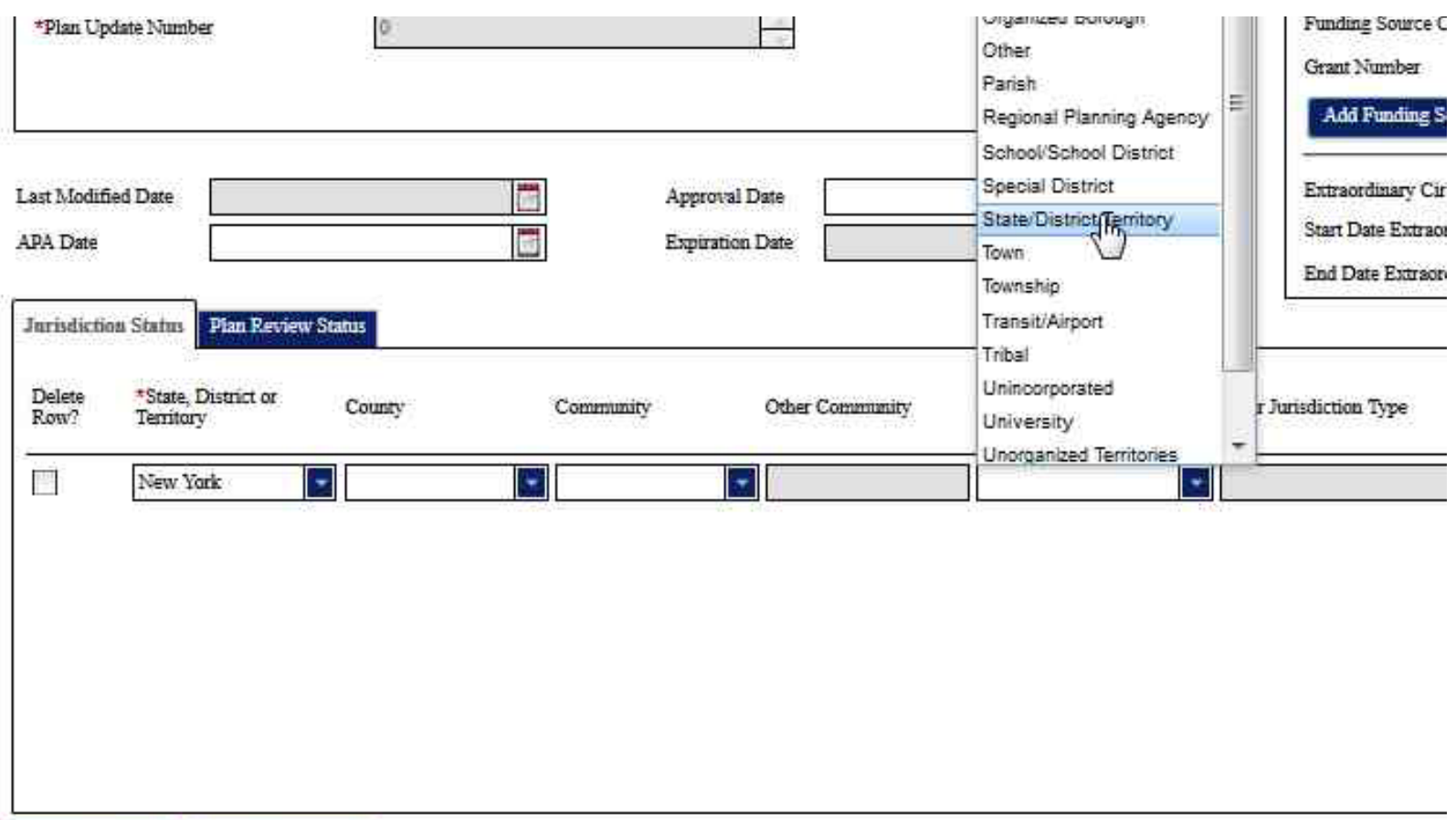

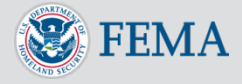

Add Jurisdiction

Delete Jurisdictions

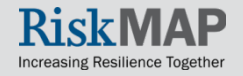

### Click on the **Plan Review Status** tab to add a plan review status

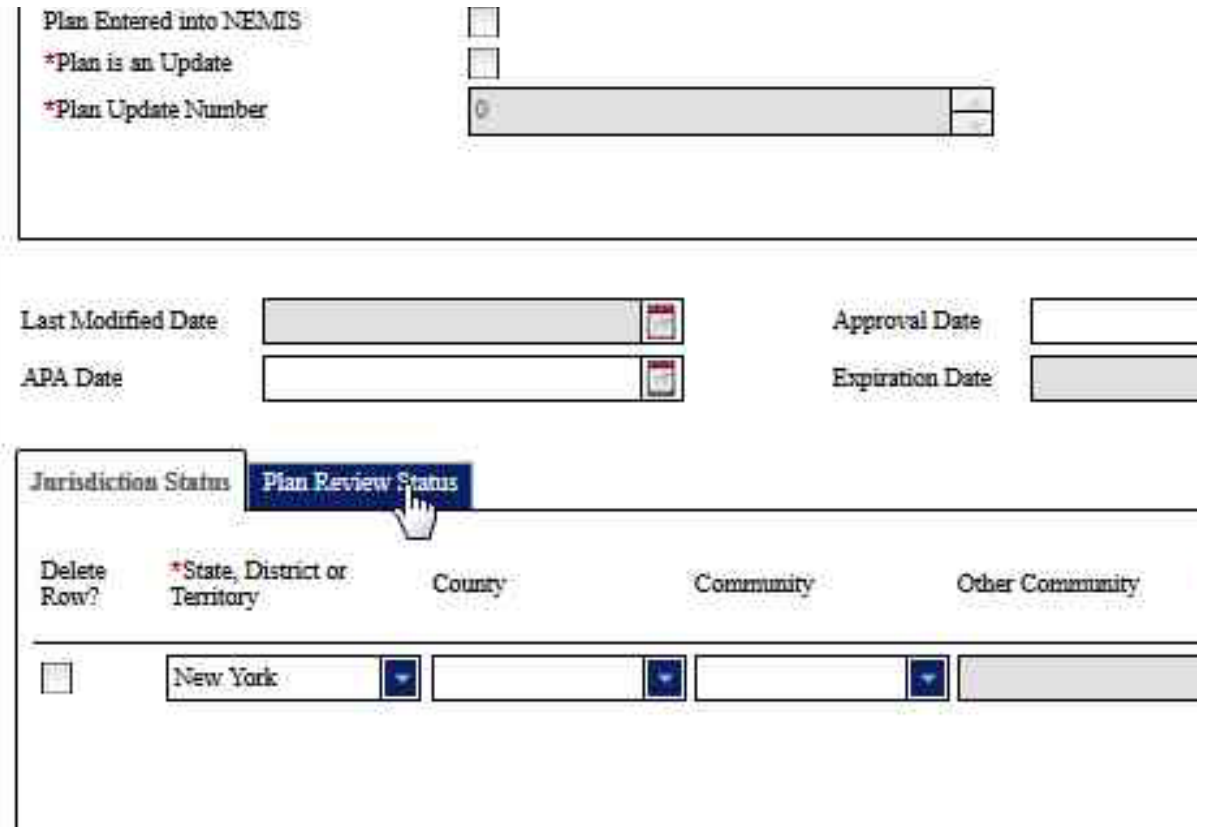

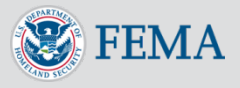

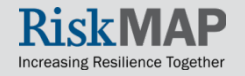

#### Click the **New Plan Review** button to add a new plan review

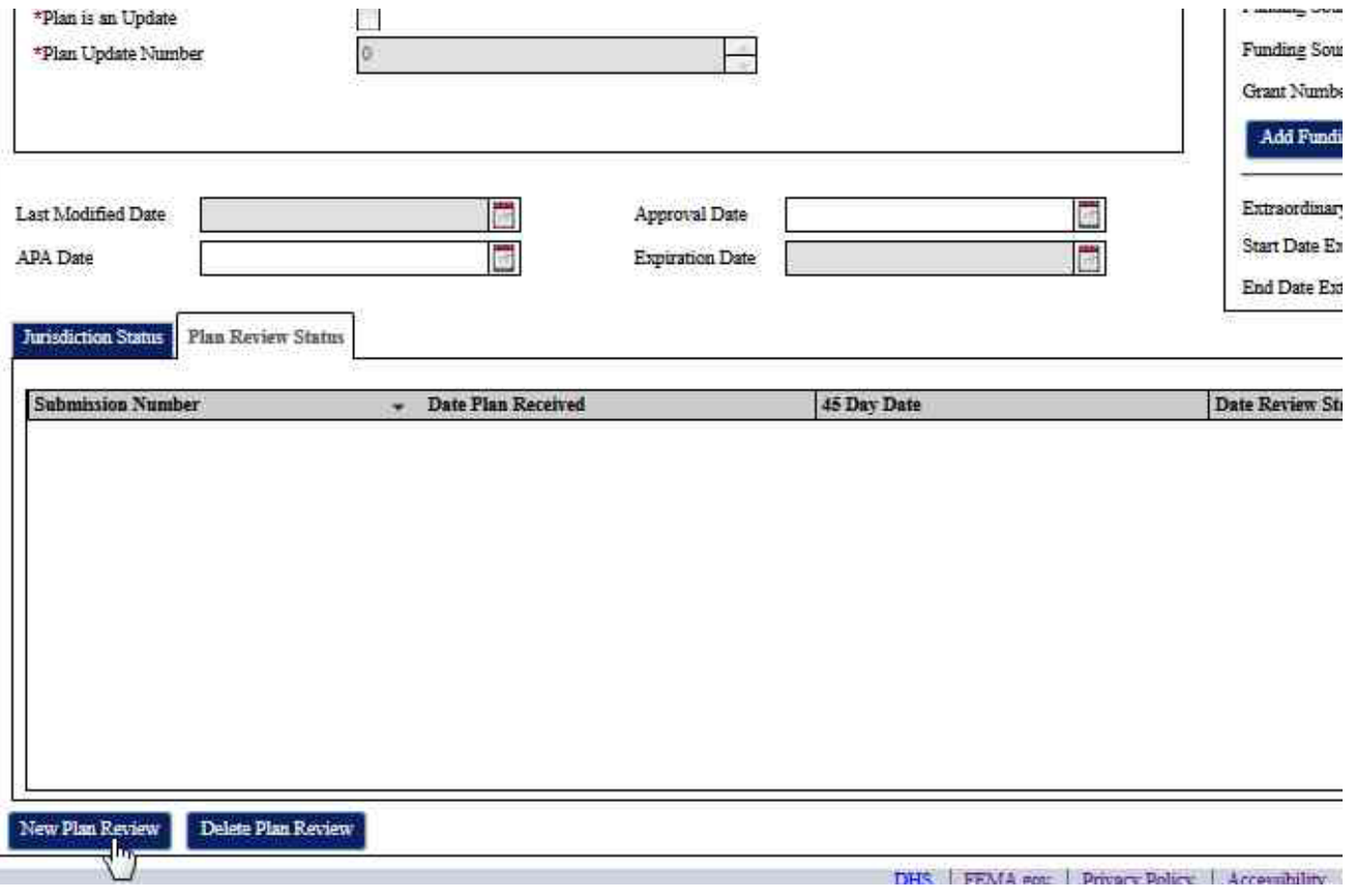

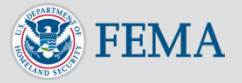

#### In the new plan review enter a review type in the **Review Type**  field

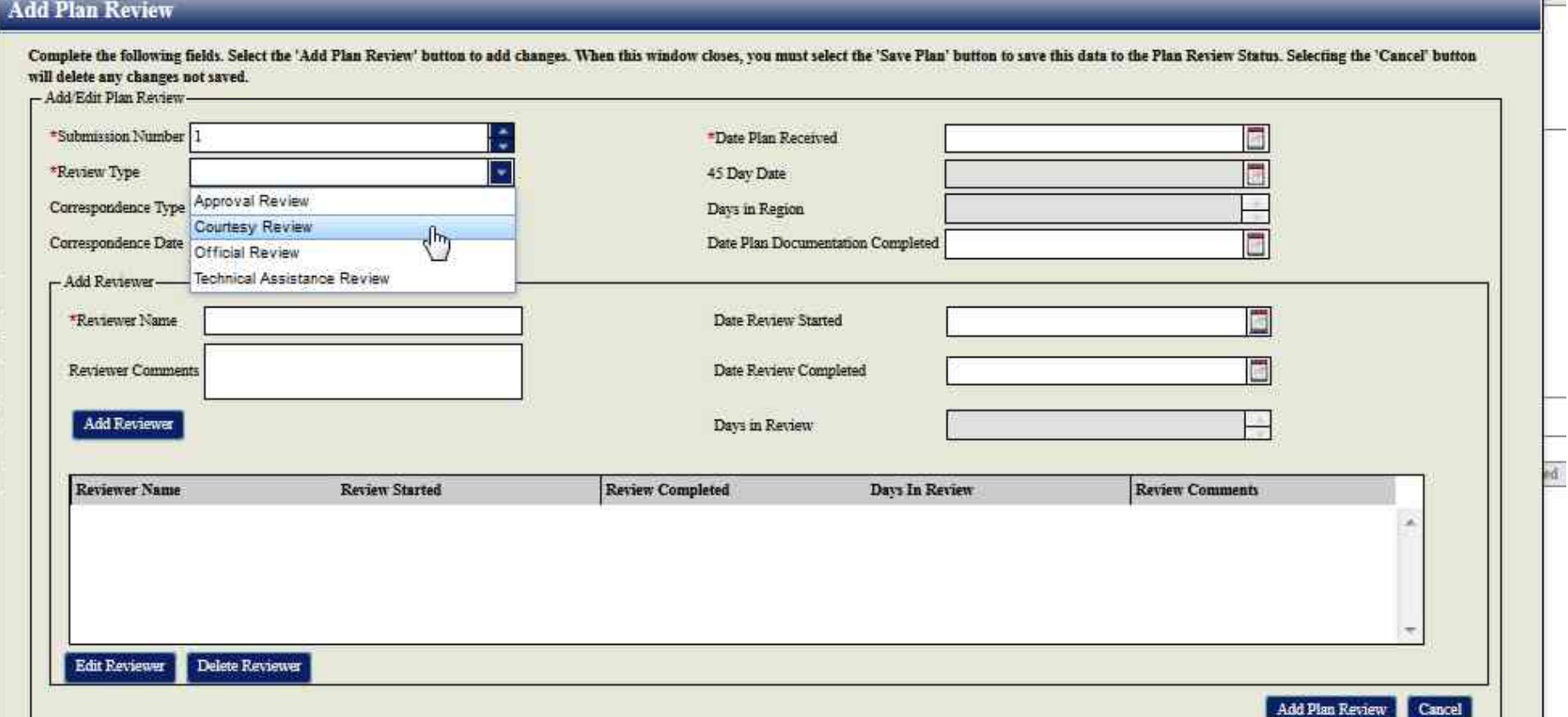

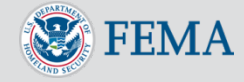

Đ

 $\frac{1}{\text{ReV}}$ 

#### Add a date in the **Date Plan Received** field

#### **Add Plan Review**

Complete the following fields. Select the 'Add Plan Review' button to add changes. When this window closes, you must select the 'Save Plan' button to save this data to the Plan Review Status. Selecting the 'Cancel' button will delete any changes not saved. - Add Edit Dian Rections

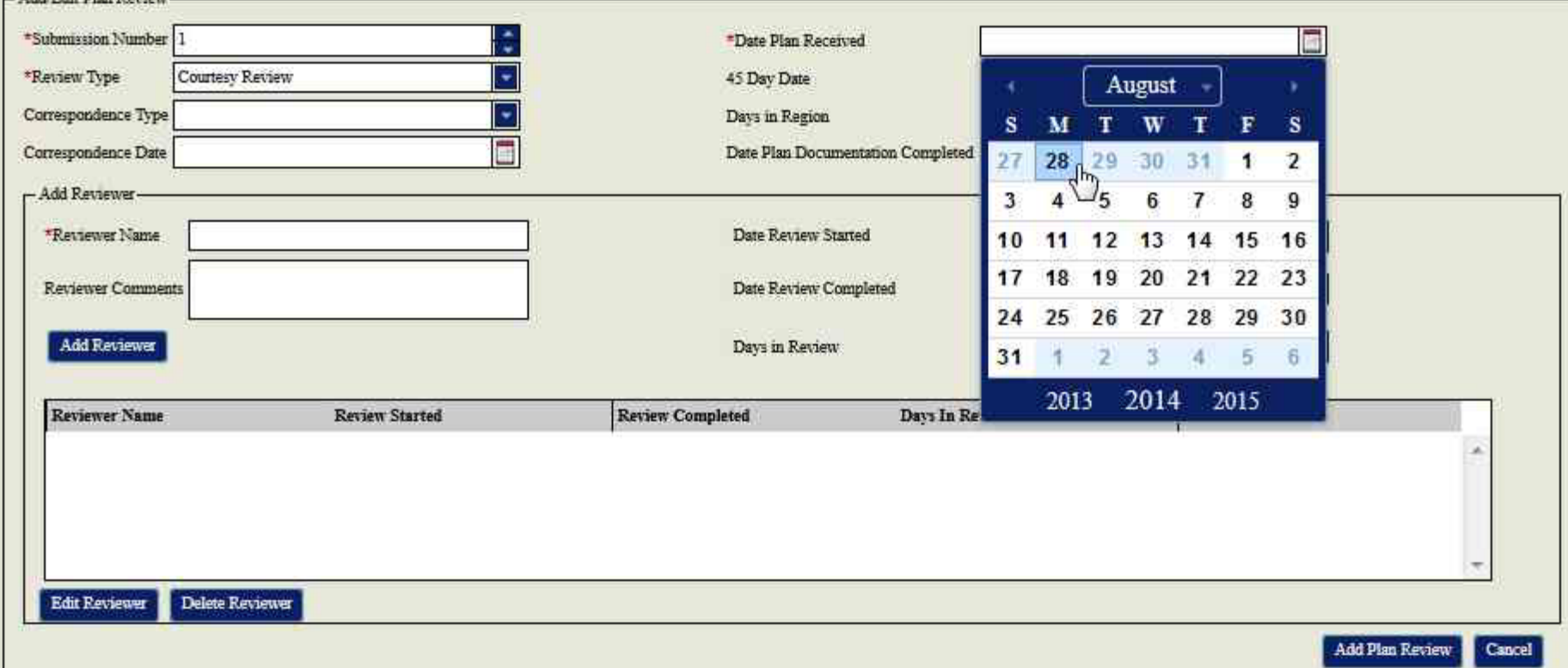

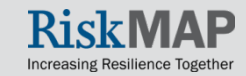

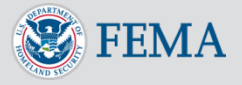

#### Add a name in the **Reviewer Name** field

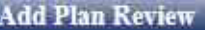

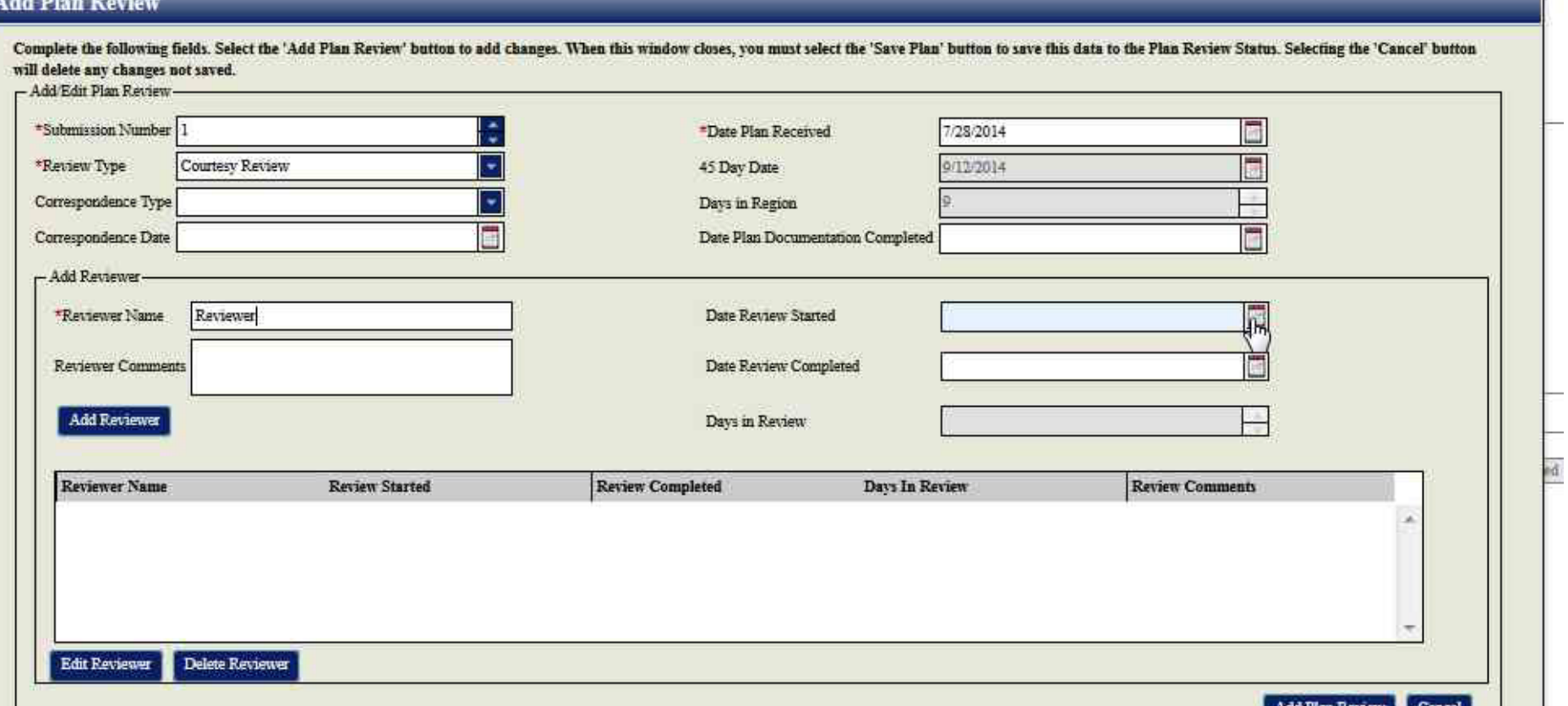

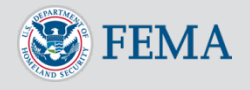

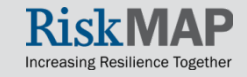

#### Add a date in the **Date Review Started** field

#### **Add Plan Review**

E

Į

Complete the following fields. Select the 'Add Plan Review' button to add changes. When this window closes, you must select the 'Save Plan' button to save this data to the Plan Review Status. Selecting the 'Cancel' button will delete any changes not saved.

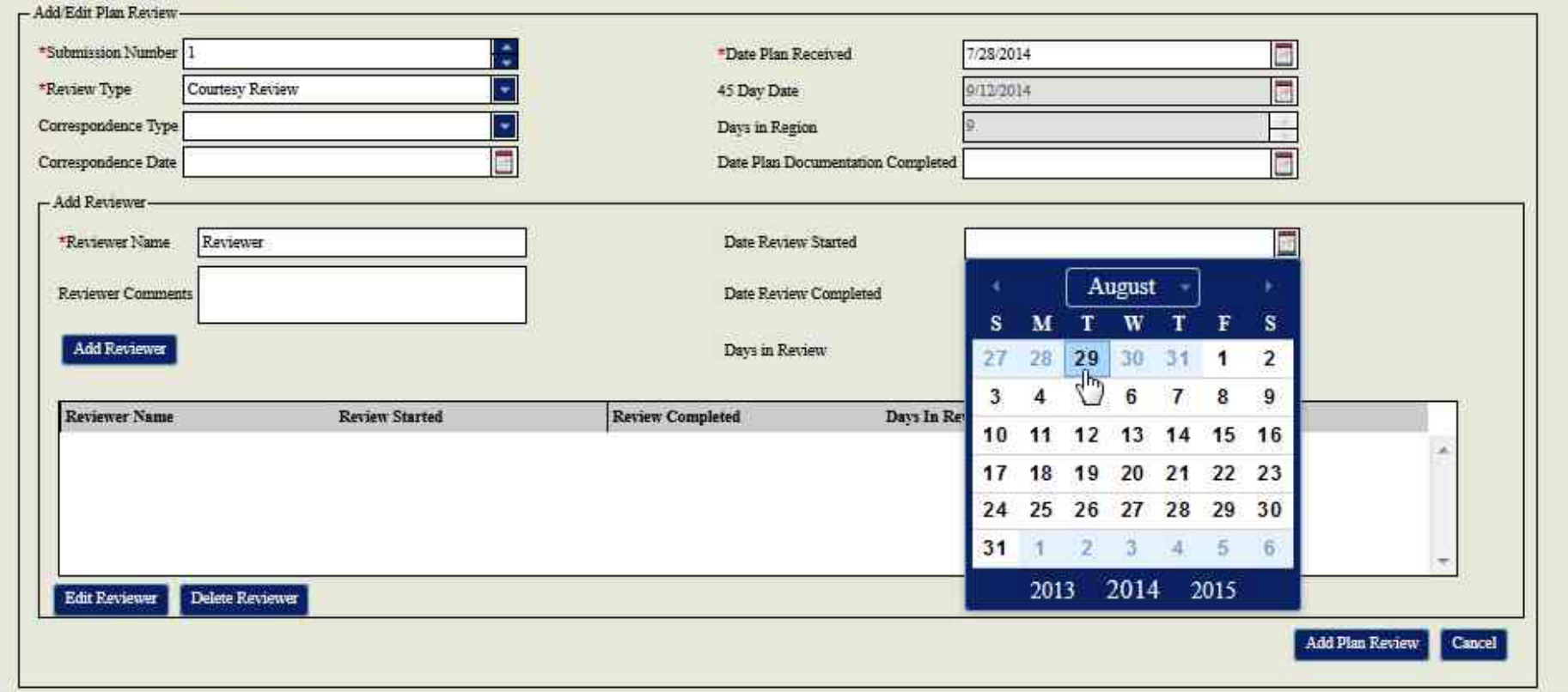

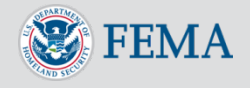

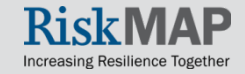

#### Click the **Add Reviewer** button to add the new reviewer

#### **Add Plan Review**

Complete the following fields. Select the 'Add Plan Review' button to add changes. When this window closes, you must select the 'Save Plan' button to save this data to the Plan Review Status. Selecting the 'Cancel' button will delete any changes not saved.

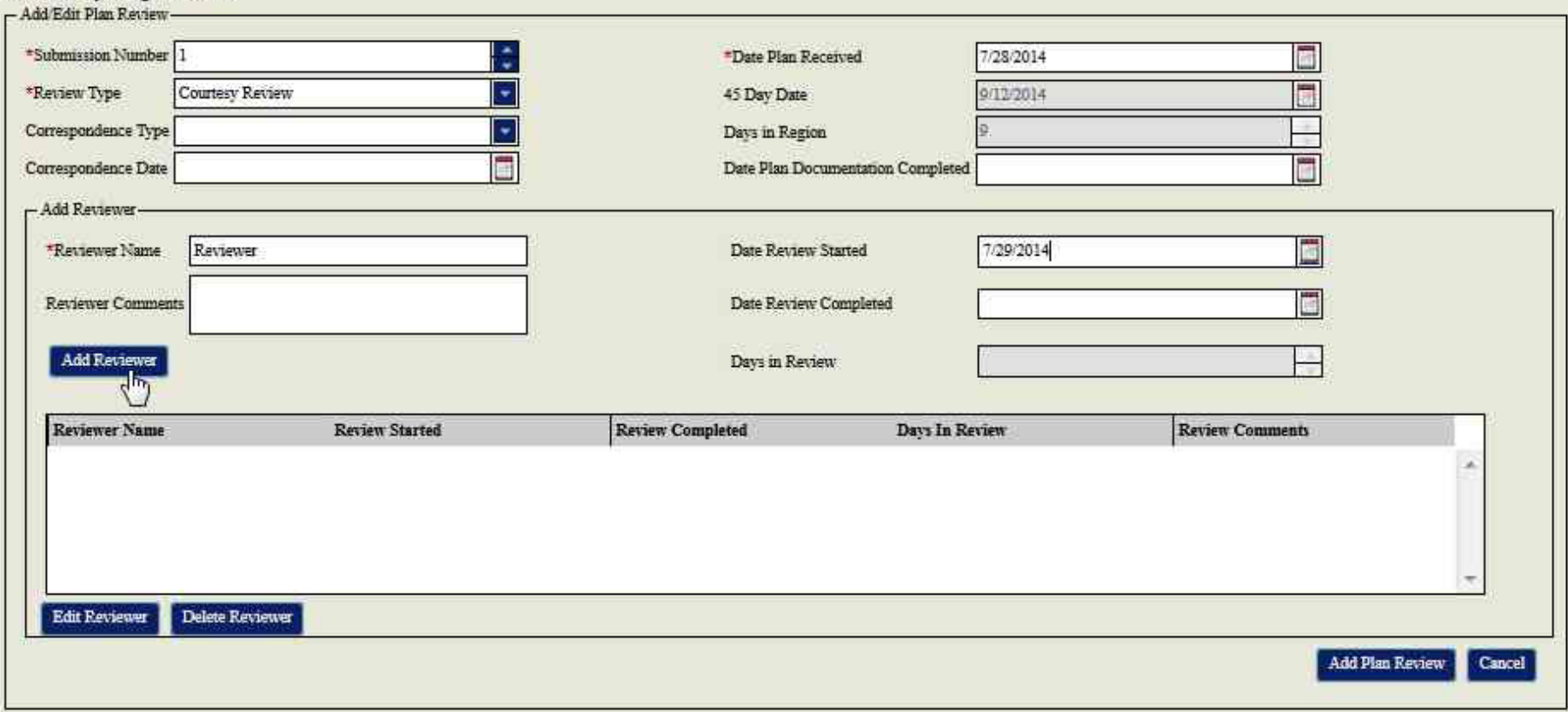

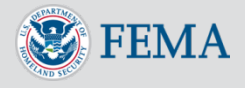

### Click the **Add Plan Review** to add the plan review changes

#### **Add Plan Review**

Complete the following fields. Select the 'Add Plan Review' button to add changes. When this window closes, you must select the 'Save Plan' button to save this data to the Plan Review Status. Selecting the 'Cancel' button will delete any changes not saved.

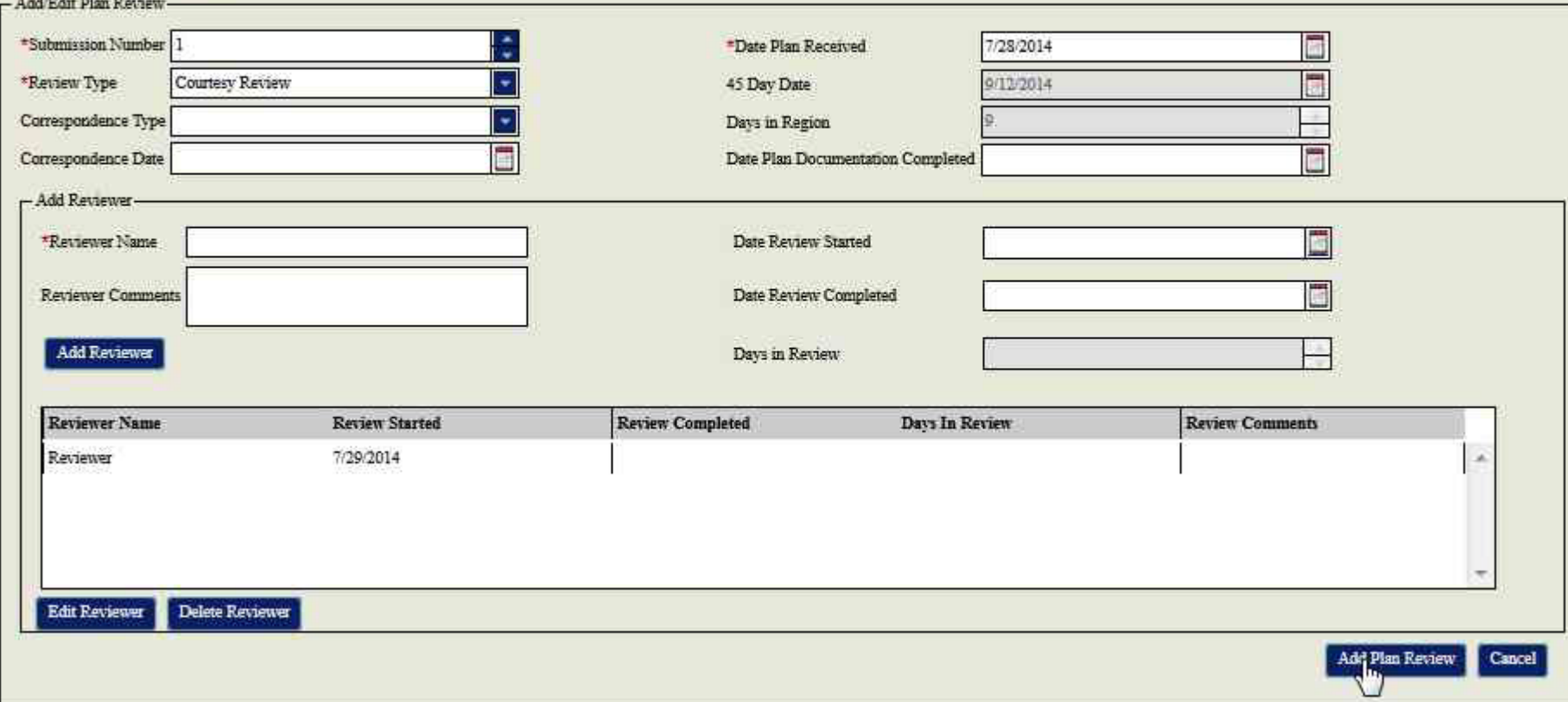

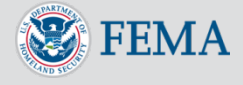

### Enter a funding source in the **Funding Source** field

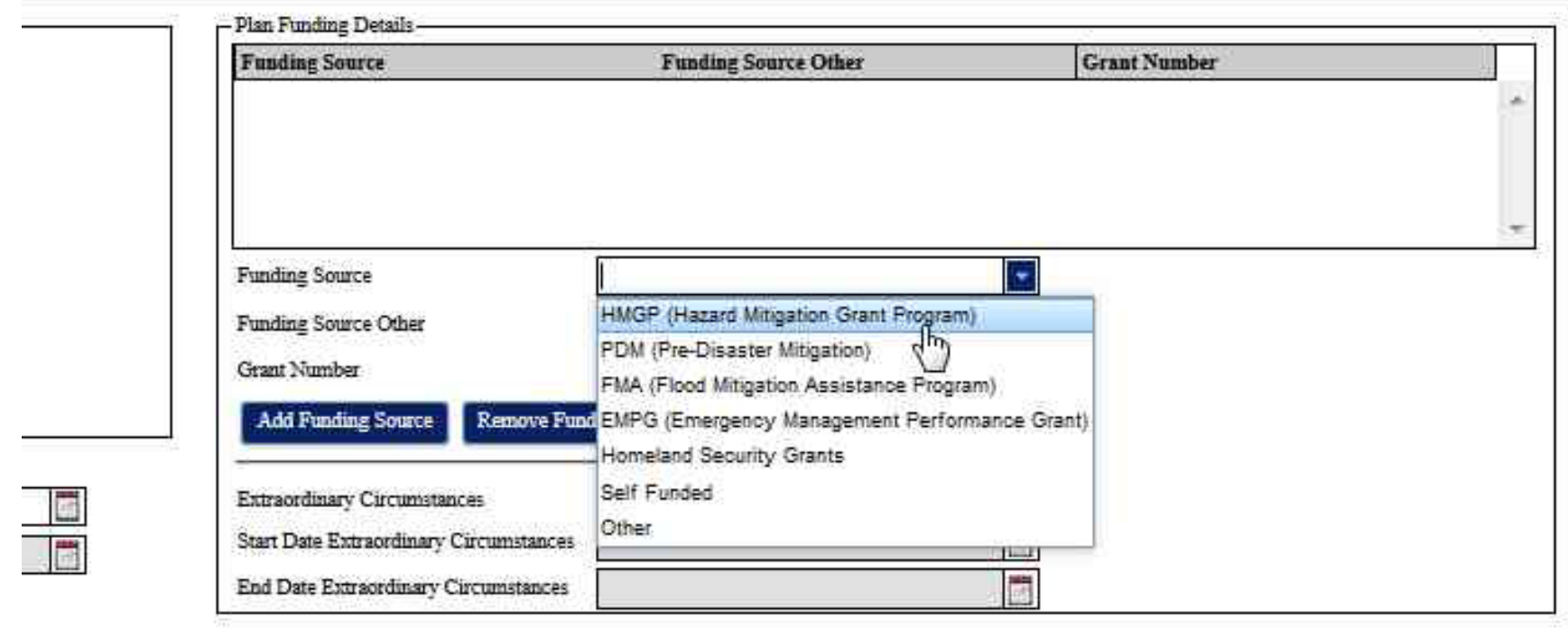

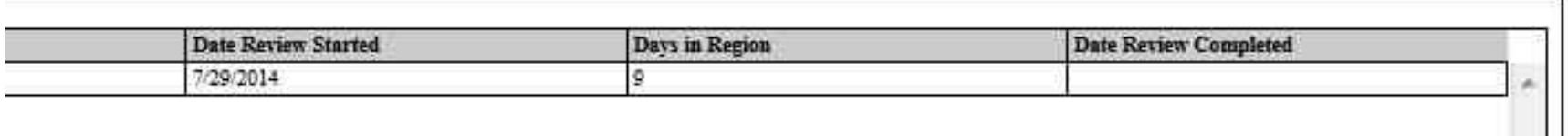

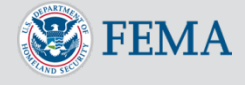

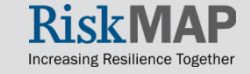

### Click the **Add Funding Source** button to save the funding information

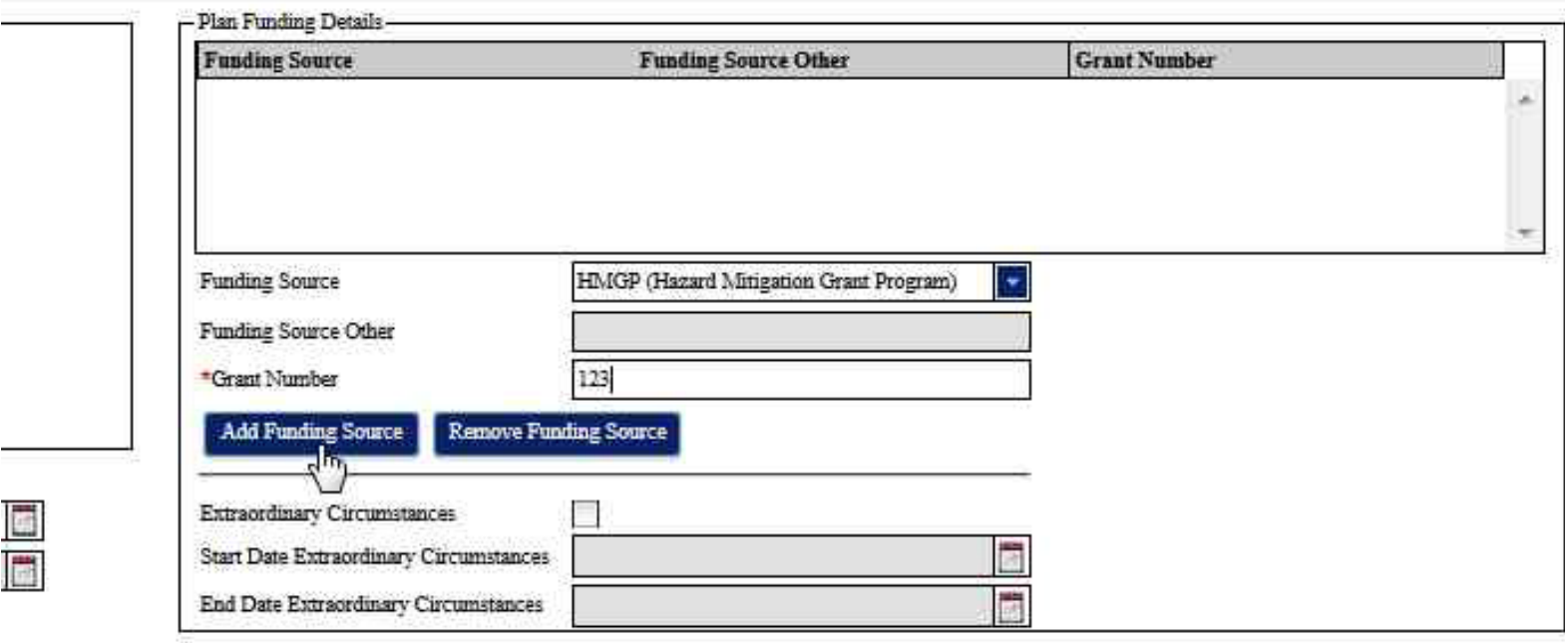

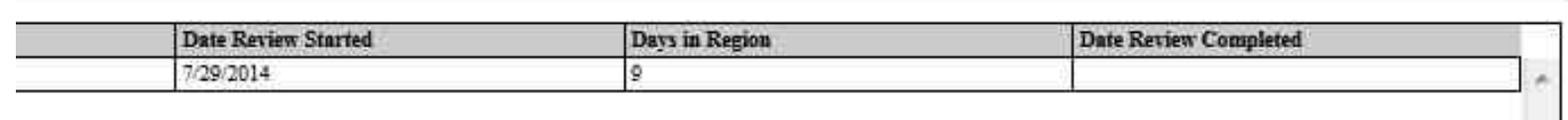

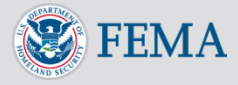

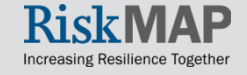

#### Click the **Save Plan** button to save your new plan

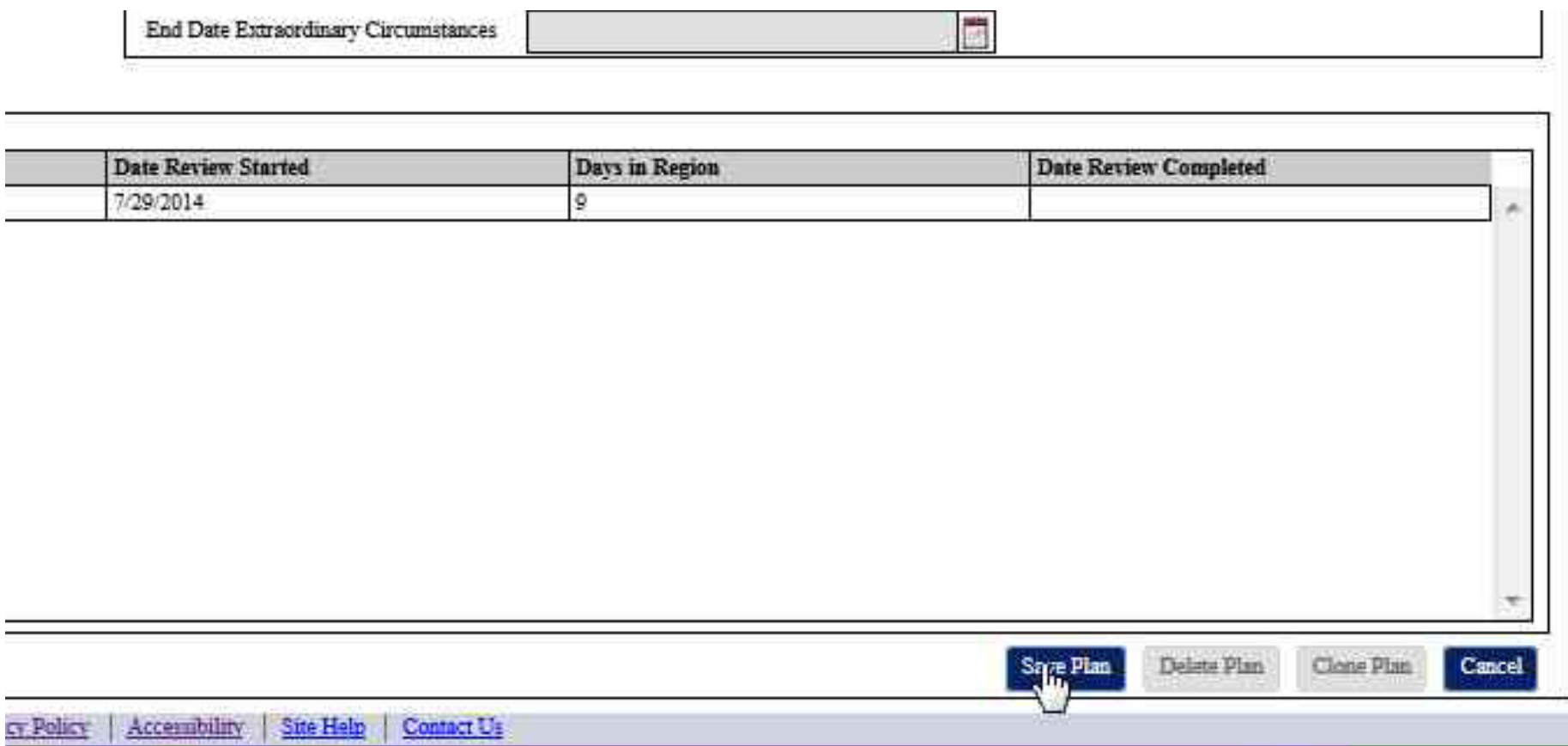

![](_page_33_Picture_3.jpeg)

![](_page_33_Picture_4.jpeg)

### Click on the **Search** tab

![](_page_34_Picture_21.jpeg)

![](_page_34_Picture_3.jpeg)

![](_page_34_Picture_4.jpeg)

#### Fill in the applicable search fields and click the **Search** button

![](_page_35_Picture_2.jpeg)

Virgin Islands

Search

Reser

![](_page_35_Picture_3.jpeg)

![](_page_35_Picture_4.jpeg)

#### Fill in the applicable search fields and click the **Search** button

![](_page_36_Picture_2.jpeg)

![](_page_36_Picture_3.jpeg)

![](_page_36_Picture_4.jpeg)

Double click on the row in the search results for the plan you wish to edit, which opens the plan

![](_page_37_Picture_20.jpeg)

![](_page_37_Picture_3.jpeg)

![](_page_37_Picture_4.jpeg)

#### Make your changes to the plan

![](_page_38_Picture_2.jpeg)

![](_page_38_Picture_28.jpeg)

![](_page_38_Picture_4.jpeg)

![](_page_38_Picture_5.jpeg)

#### Click the **Save Plan** button to save your changes

![](_page_39_Picture_26.jpeg)

![](_page_39_Picture_3.jpeg)

![](_page_39_Picture_4.jpeg)

. H

### Deleting a Plan

#### After opening a plan for editing, click on the **Delete Plan** button to remove the plan from the MPP

![](_page_40_Picture_20.jpeg)

![](_page_40_Picture_3.jpeg)

After searching and opening a plan for editing, click on the **Clone Plan** button to create a copy of the plan

![](_page_41_Picture_18.jpeg)

![](_page_41_Picture_3.jpeg)

You will now see a copy of your plan. All plan information is cleared in the new plan except the **Plan Title**, **Plan Type**, and **Plan Preparer** values. The jurisdiction status records are copied into the new plan, but all their information is cleared except (1) **State, District or Territory**, **County**; (2) **Community**, (3) **Other Community**, (4) **Jurisdiction Type**, and (5) **Other Jurisdiction Type** values. Confirm the **Plan is an Update** and **Plan Update Number** fields are correct. Change the default 0 setting to an appropriate Update Number before saving your plan.

![](_page_42_Picture_2.jpeg)

![](_page_42_Picture_3.jpeg)

After cloning the plan, update your **Plan Title**, enter a new **Plan Status**, and all other required fields. **Plan is an Update** field will automatically be checked. Provide a **Plan Update Number** before saving

![](_page_43_Picture_30.jpeg)

![](_page_43_Picture_3.jpeg)

#### Click the **Save Plan** button to save your new plan

![](_page_44_Picture_19.jpeg)

![](_page_44_Picture_3.jpeg)

![](_page_44_Picture_4.jpeg)